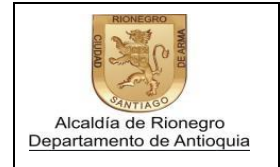

Página 1 de 8

1. Ingresar al siguiente link [http://www.rionegro.gov.co](http://www.rionegro.gov.co/) y selecciona la opción "Ciudadanos" y luego "Pagos en línea".

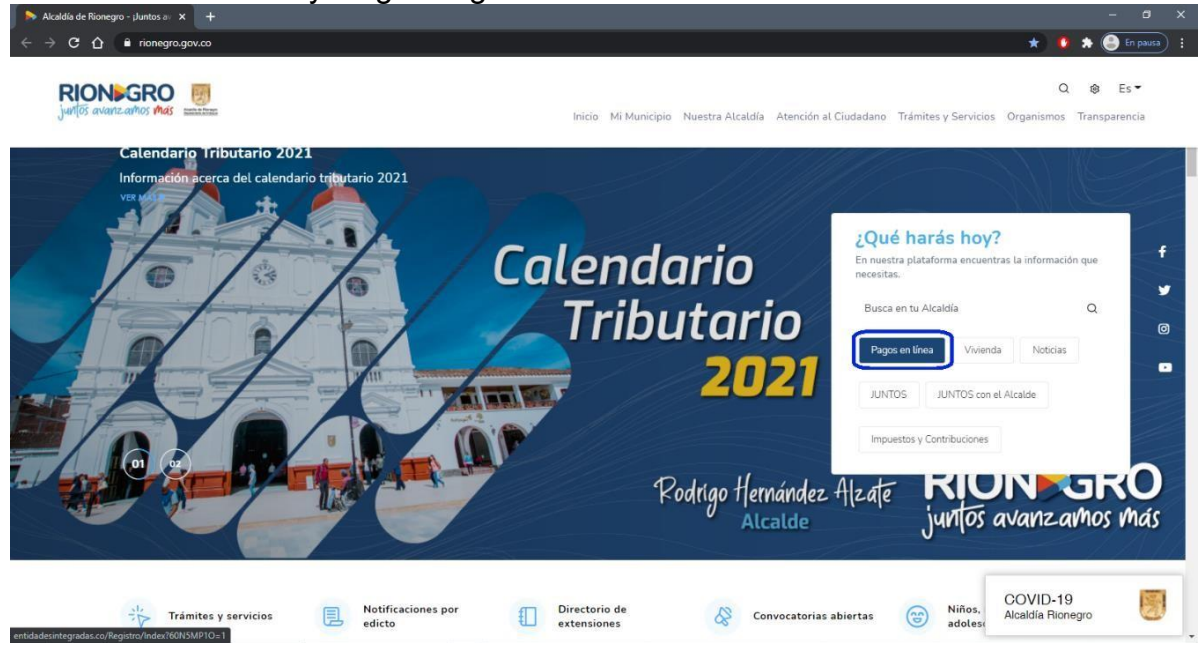

2. Digitar el usuario con la contraseña y señalar la opción "Ingresar".

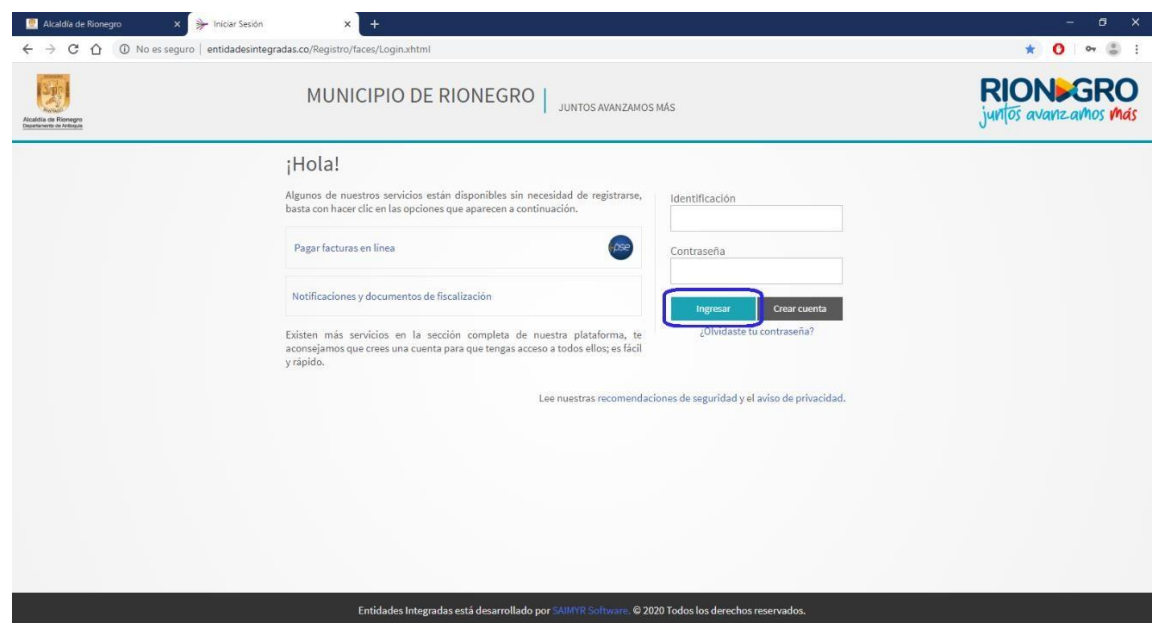

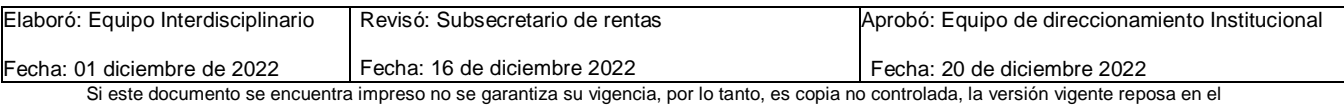

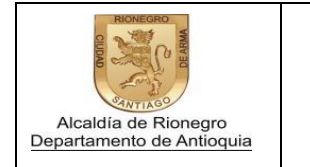

Página 2 de 8

3. Seleccionar la opción "Diligenciar Formulario RIT".

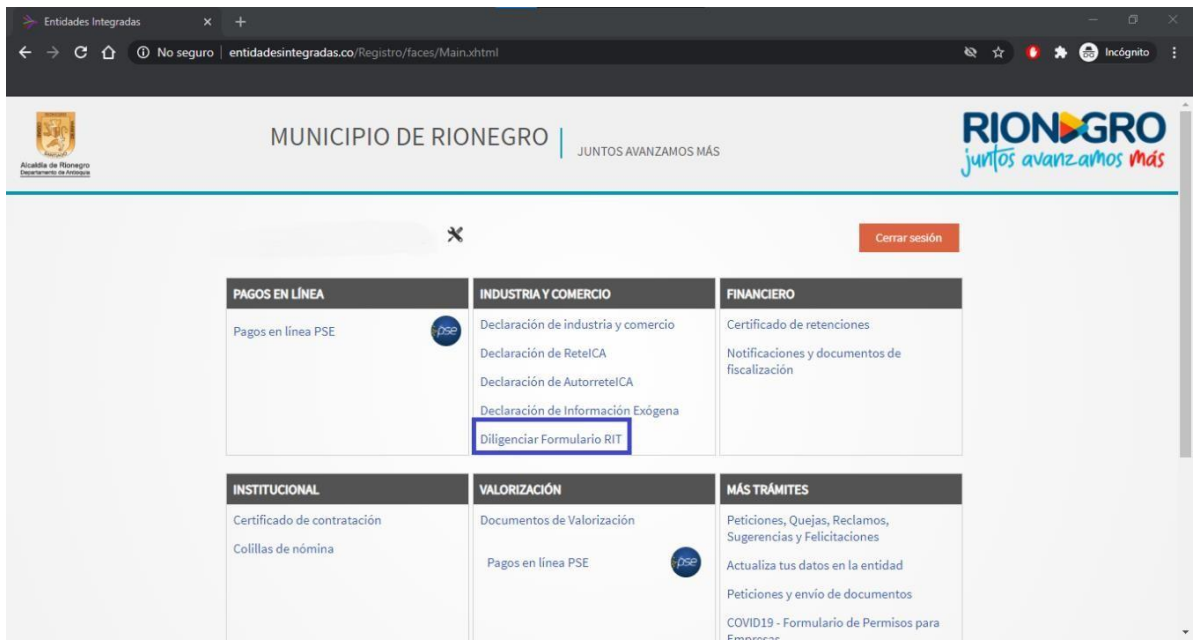

4. Seleccionar el tipo de inscripción que vaya a realizar y adjuntar el documento de identidad o el RUT.

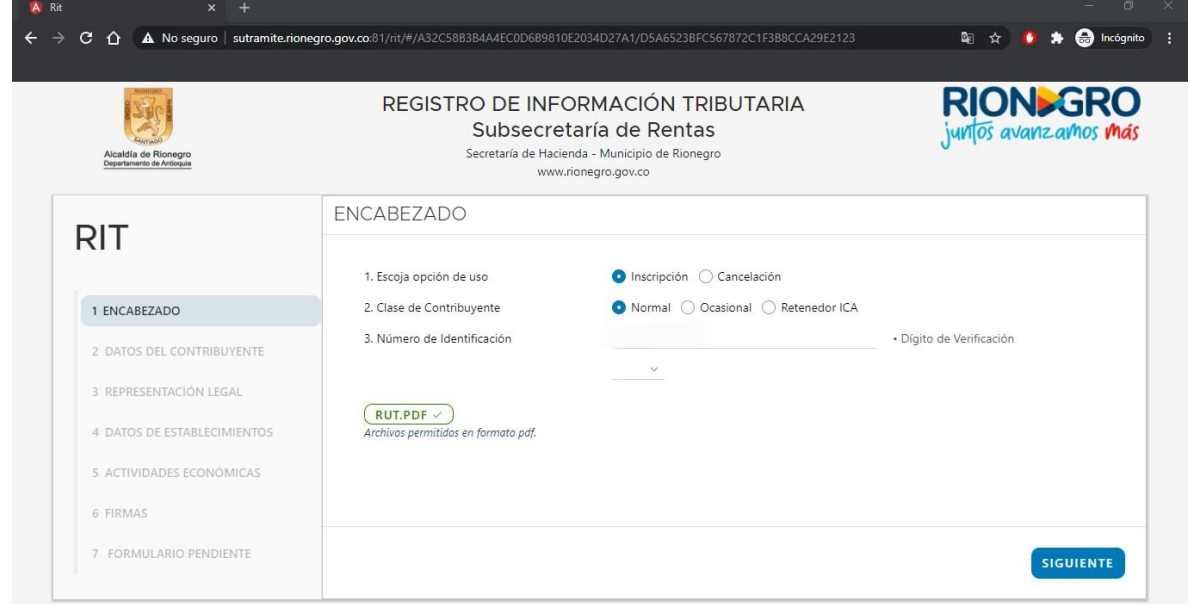

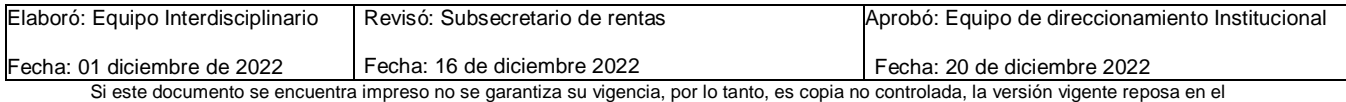

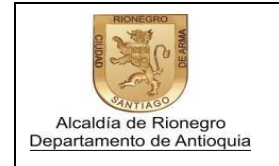

5. Diligenciar todos los campos del numeral 1 al numeral 17, y luego seleccionar "Siguiente".

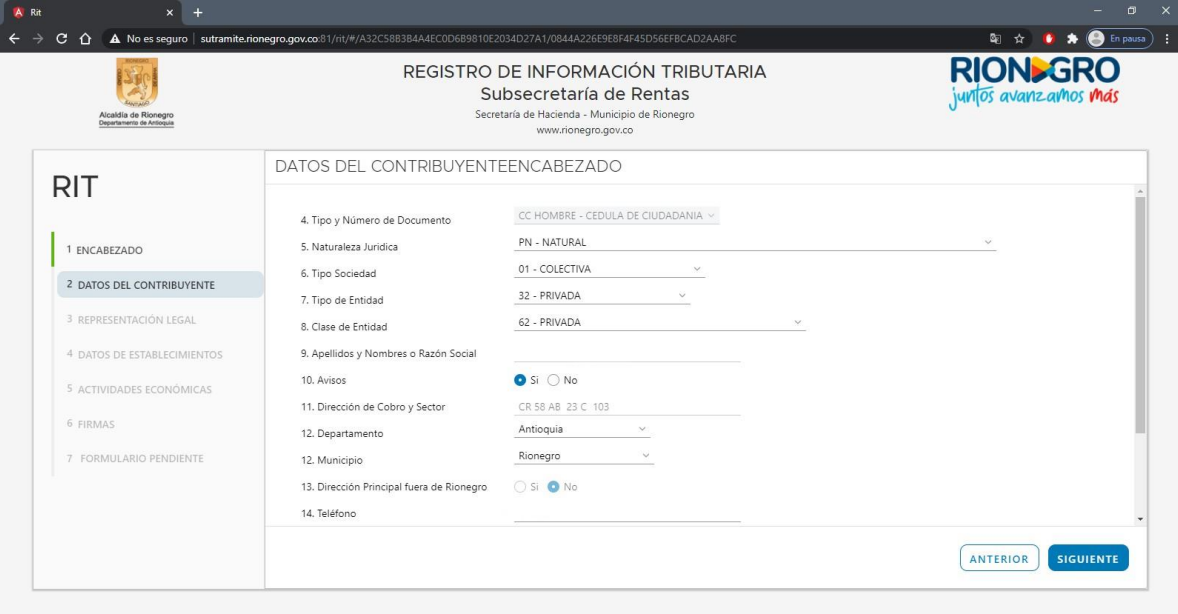

6. Seleccionar la opción "Insertar Representante 1"

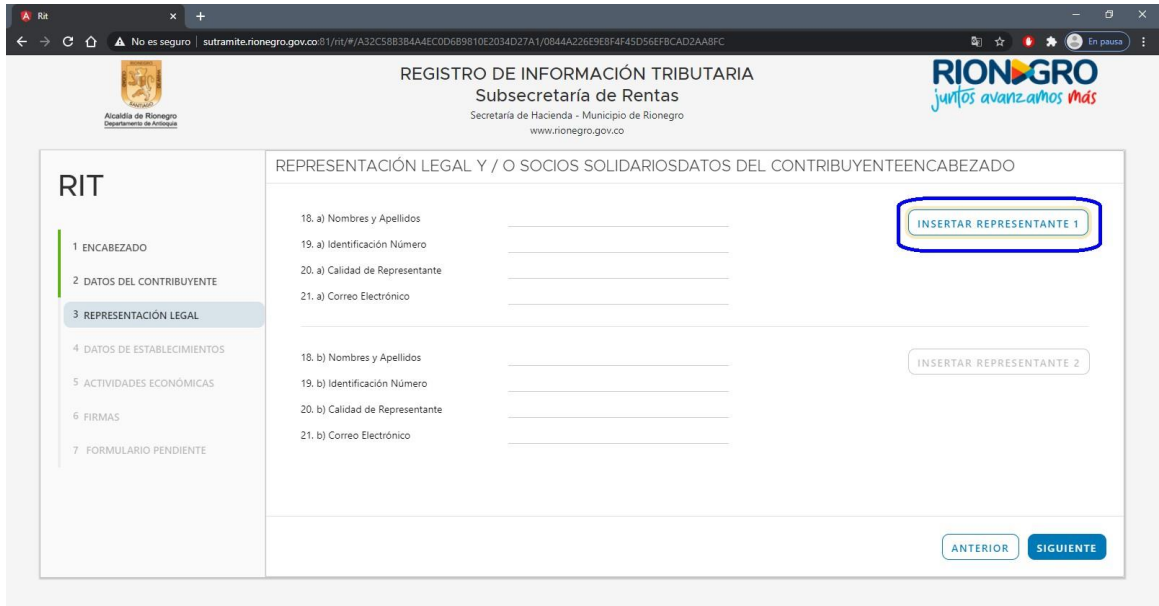

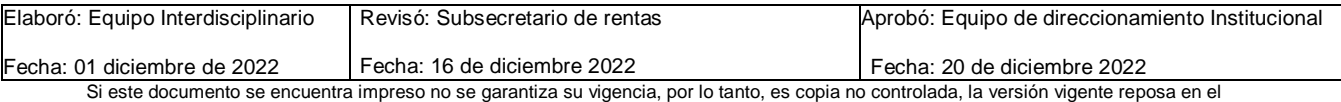

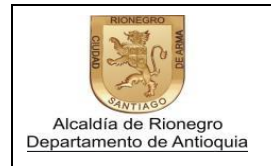

Página 4 de 8

7. Para ingresar los datos del representante legal debe de ingresar el número del documento de identificación y seleccionar "Buscar"; una vez se visualiza la información, seleccionar "continuar"

Para agregar otro representante legal deben de realizar el mismo proceso anterior y luego seleccionar "Continuar".

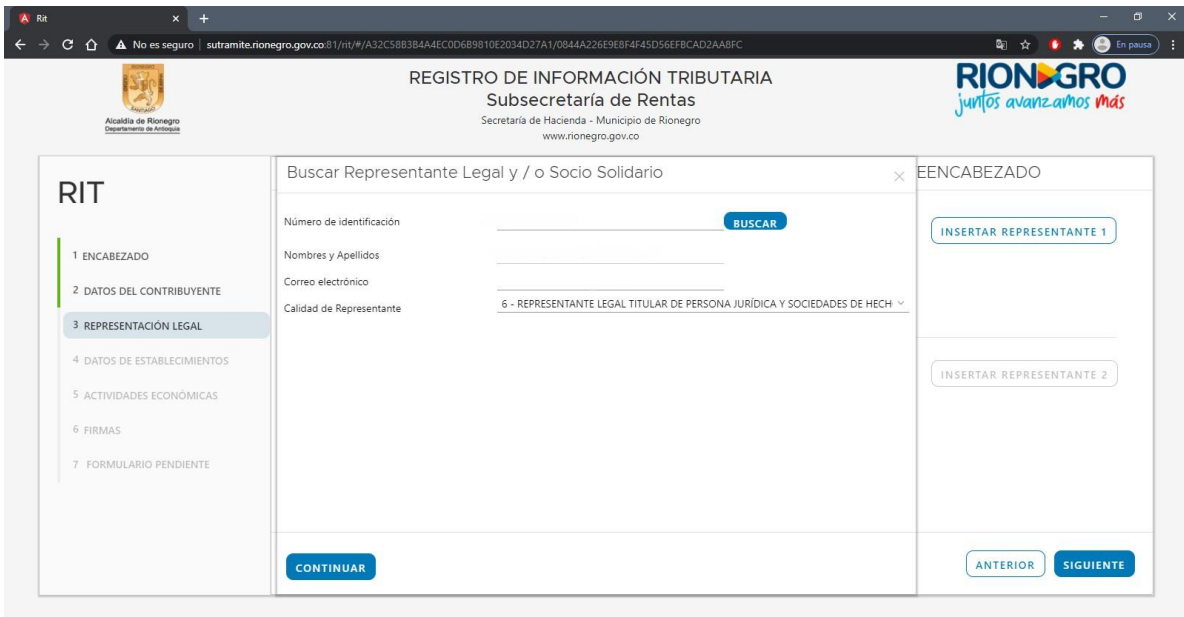

*NOTA:* Para que la página muestre la información del representante legal, se debe de tener en presente que anterior a este proceso ya debe de existir una cuenta creada al representante legal como persona natural en la plataforma; de lo contrario el sistema al finalizar el proceso le presentará errores.

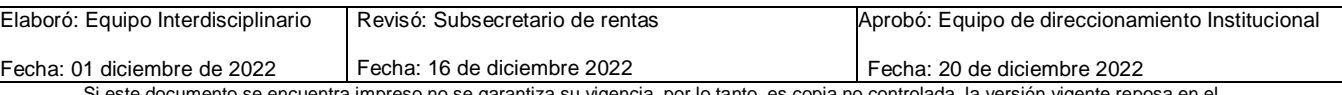

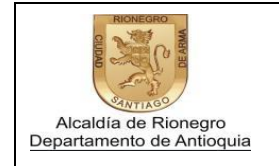

- Página 5 de 8
- 8. Diligenciar todos los campos del numeral 22 al numeral 26 y luego seleccionar "Siguiente".

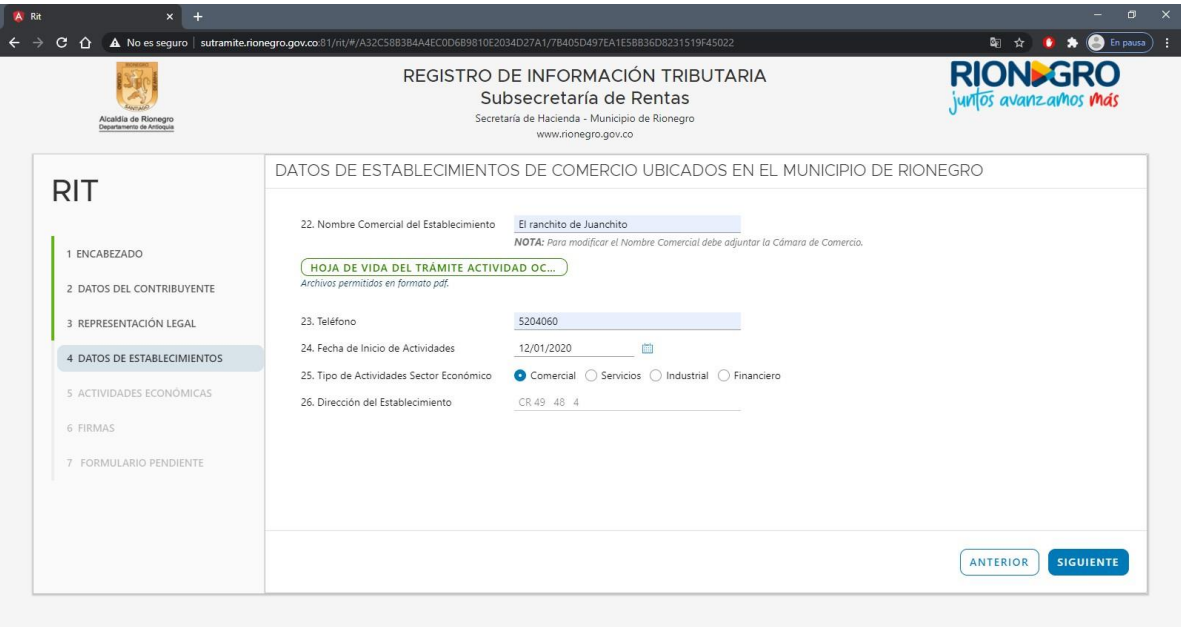

9. Seleccionar la opción "Insertar Nueva Actividad Económica".

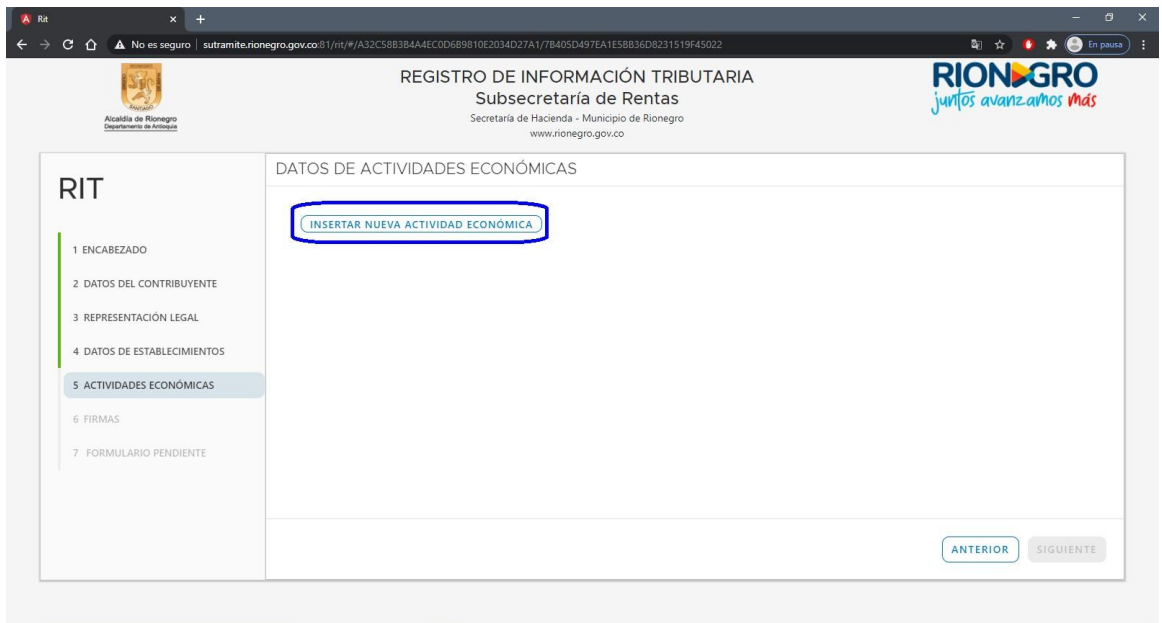

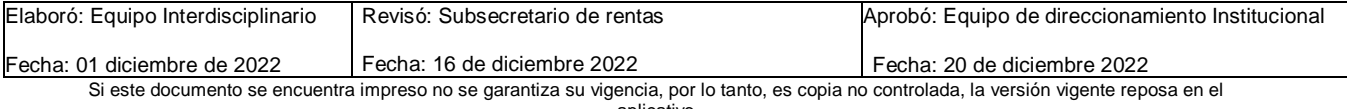

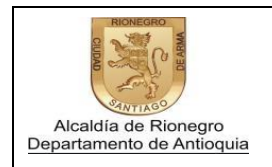

Página 6 de 8

10.Seleccionar el código CIIU de la actividad económica y el valor de los ingresos que se van a percibir mensualmente y seleccionar "Continuar". Una vez se hayan ingresado los datos correspondientes, seleccionar"Siguiente".

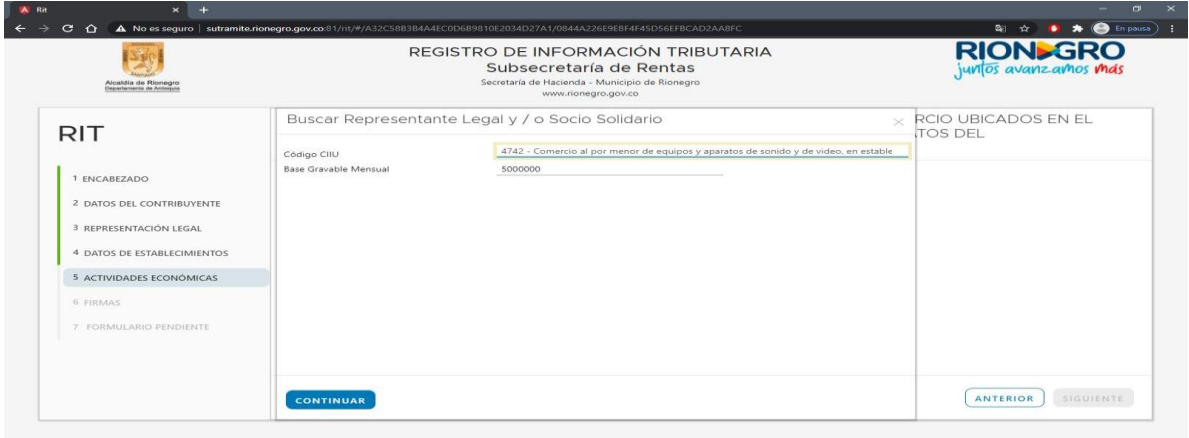

11. Ingresar el documento de identificación del representante legal yseleccionar "Buscar". Ingresar la contraseña de la cuenta con la que se registró elrepresentante legal y seleccionar "Siguiente".

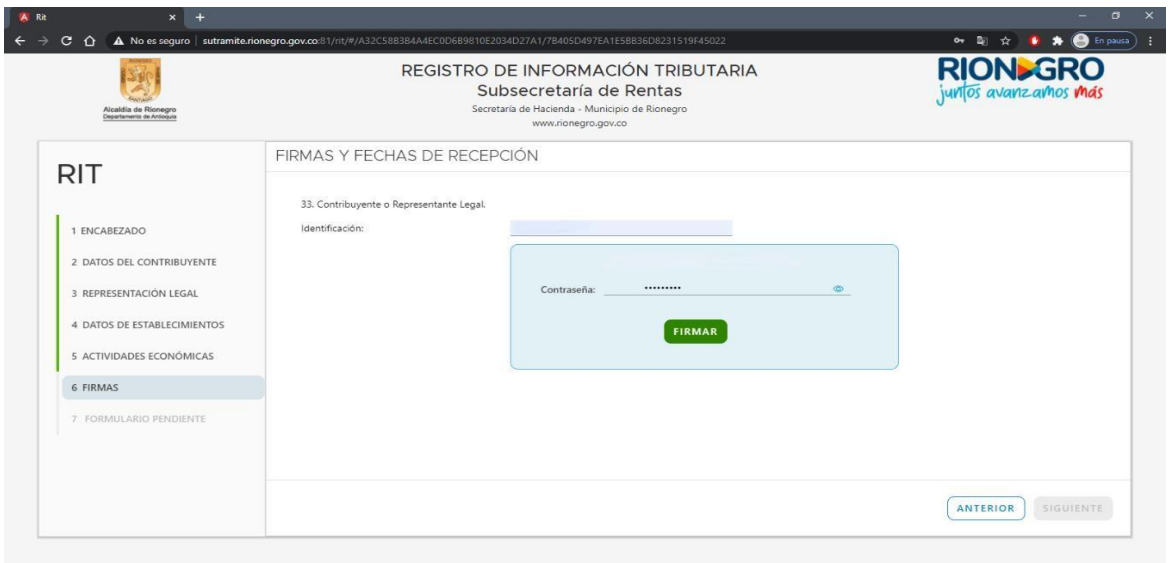

12. Antes de finalizar el proceso, verificar que toda la información suministrada este correcta, en caso de corregir algo se debe de seleccionar la opción "Anterior". Para finalizar si toda la información este correcta, debe de seleccionarla opción "Enviar".

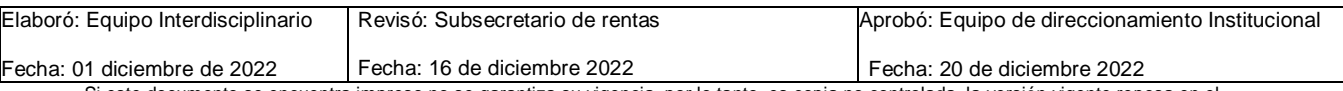

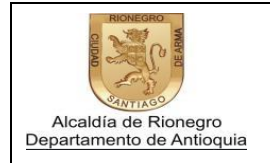

## Instructivo Inscripción de Información Tributaria a través de la Oficina Virtual

Código: INHAFZ09

Versión: 0

Página 7 de 8

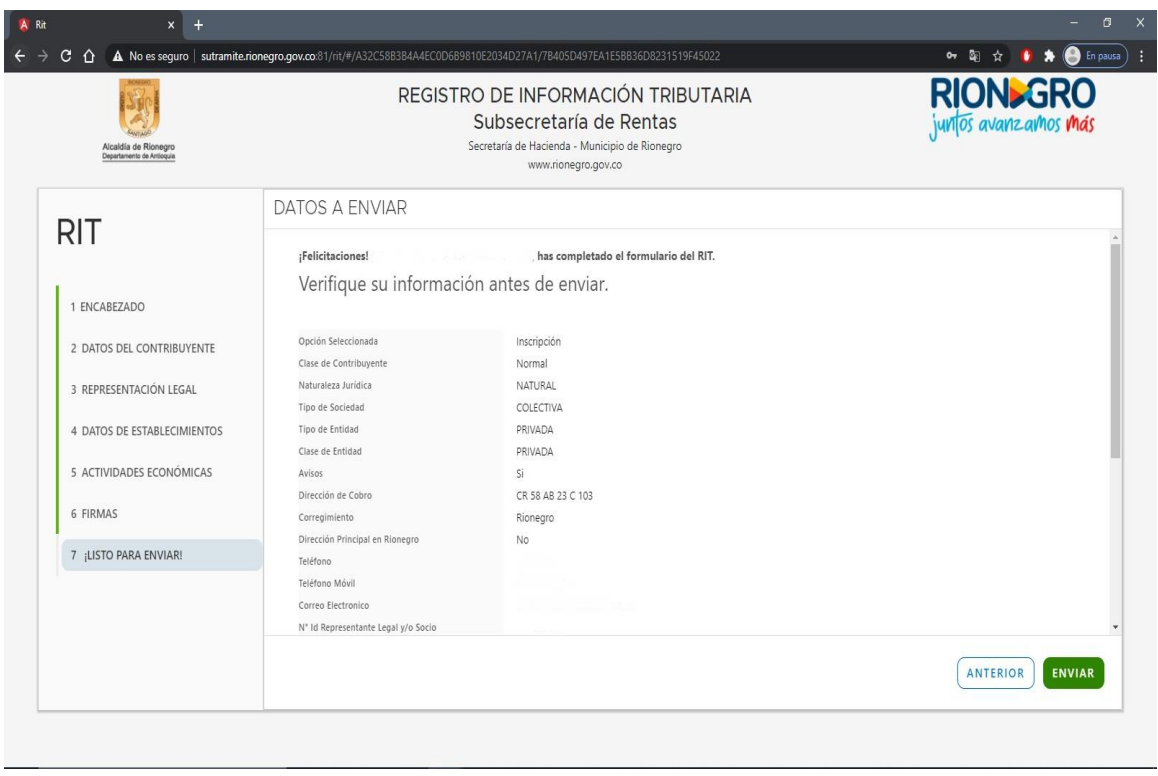

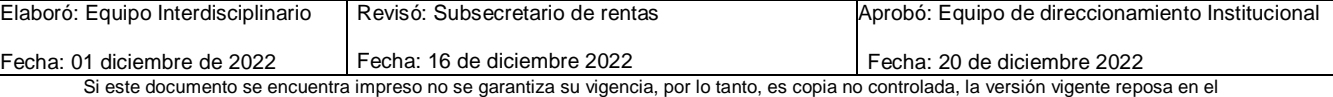

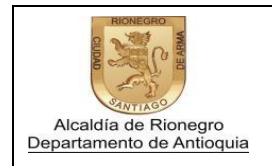

Página 8 de 8

13.Al finalizar, el cuestionario le arrojará un archivo en formato PDF con la información que suministro.

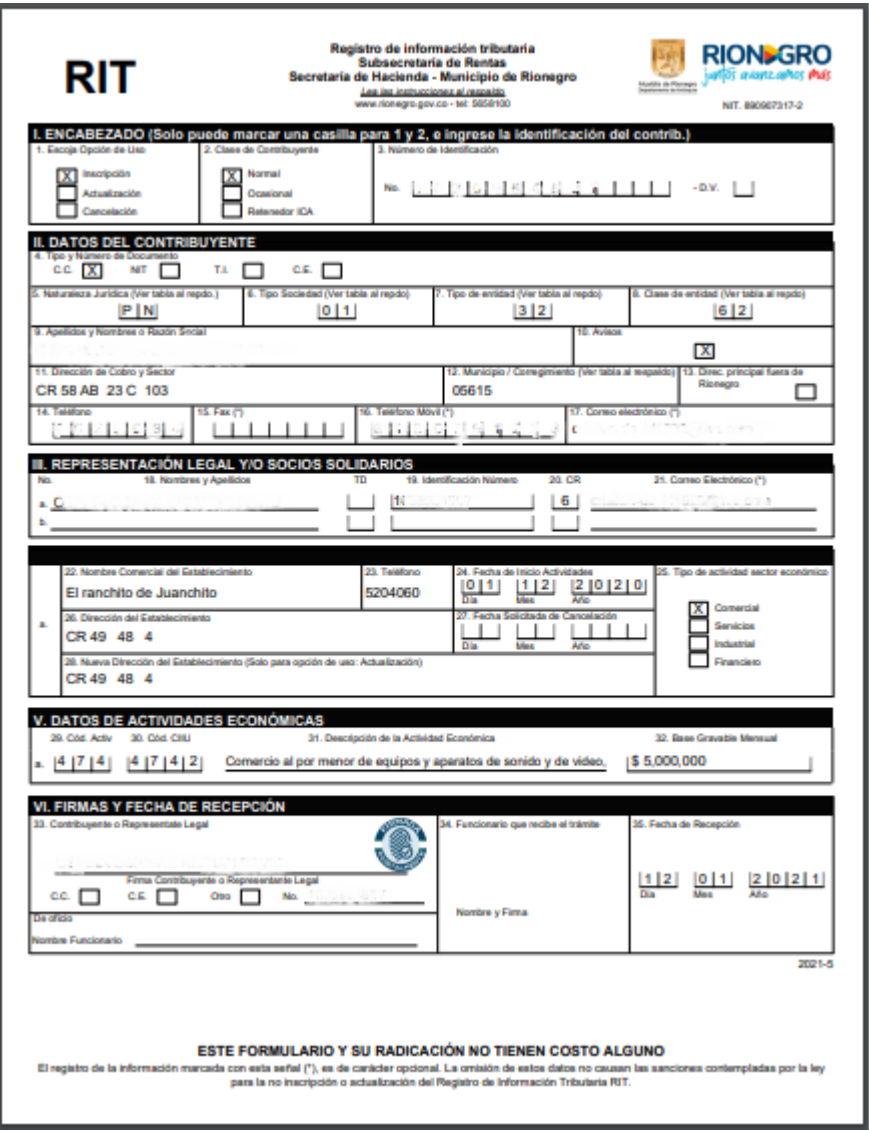

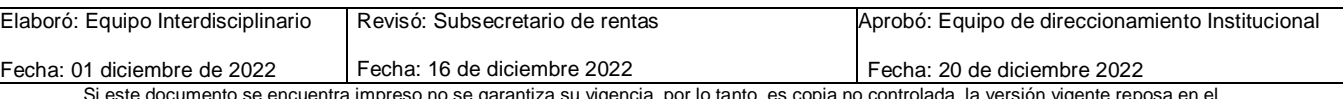